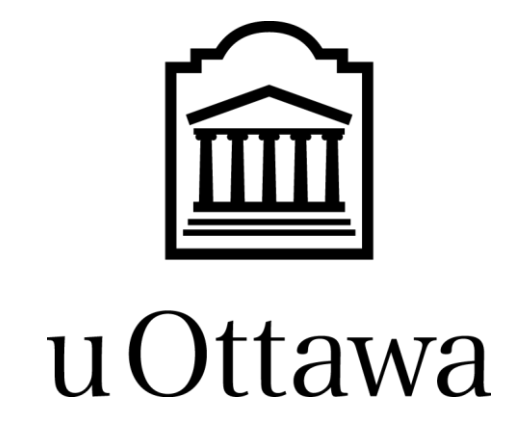

*Monthly Reports FTR541S (Summary) & FTR541D (Detailed)*

*WebFOCUS*

Researcher's Guide

Version 1.0

**August 2017**

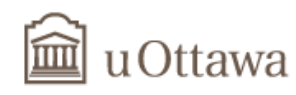

# Table of Contents

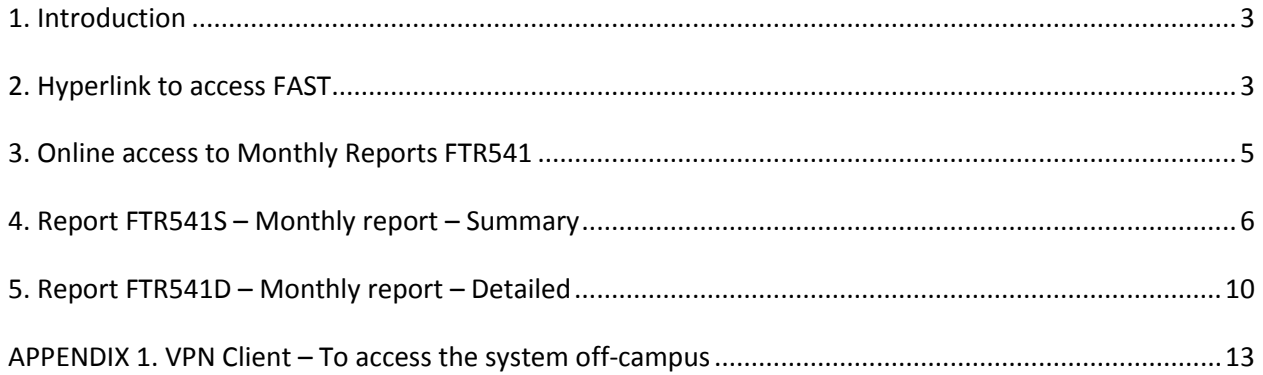

### <span id="page-2-0"></span>**1. Introduction**

Monthly reports FTR541S and FTR541D are financial reports developed to facilitate the management of research and other restricted funds. The first report, FTR541S, is a summary report on which we can find the financial summary of a fund for the selected month, the current year of the project and the project to date. On the second detailed report, FTR541D, we can find transactions for the selected month: salary and benefits per employee, other expenses with a level of detail that makes it easy to recognize transactions and details regarding encumbrances. On each report, it is easy to see the balance available.

### <span id="page-2-1"></span>**2. Hyperlink to access FAST**

You will find the instructions to access the financial system below:

- 1. Go to the Web page : [https://fast.uottawa.ca/FASTPORTAL\\_PROD/Login.aspx](https://fast.uottawa.ca/FASTPORTAL_PROD/Login.aspx)
- 2. Your user name is your employee number without the first numbers 1 and 0, preceded by an E. (e.g.: E101010 or e101010).
- 3. Your system password is the same as the one you use for your **uoAccess** account.

If you have any questions or experience problems accessing FAST, please contact the IT Service Desk at <http://it.uottawa.ca/service-desk-request> or by phone at extension 6555.

You can access the **FAST** system off campus. Please refer to Appendix 1 of this guide.

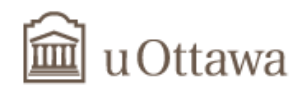

In **FAST**, enter your user name and password.

Click on the **Sign In** button.

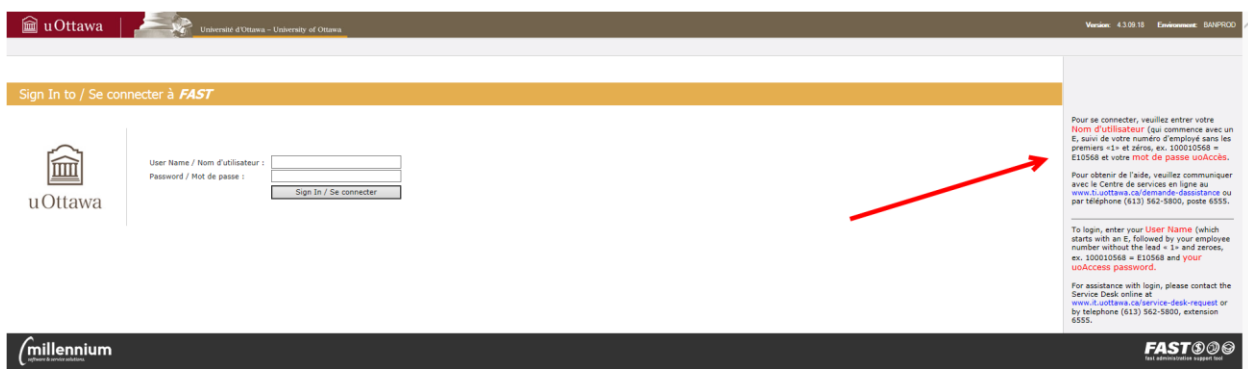

N.B. : Financial data is updated daily, overnight.

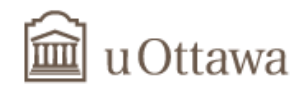

### <span id="page-4-0"></span>**3. Online access to Monthly Reports FTR541**

You can view and print your monthly reports FTR541 using the **WebFOCUS** application.

**Attention**: Only the **Internet Explorer** browser is supported with the **WebFOCUS** application.

### Click on the **Webfocus Finance** application.

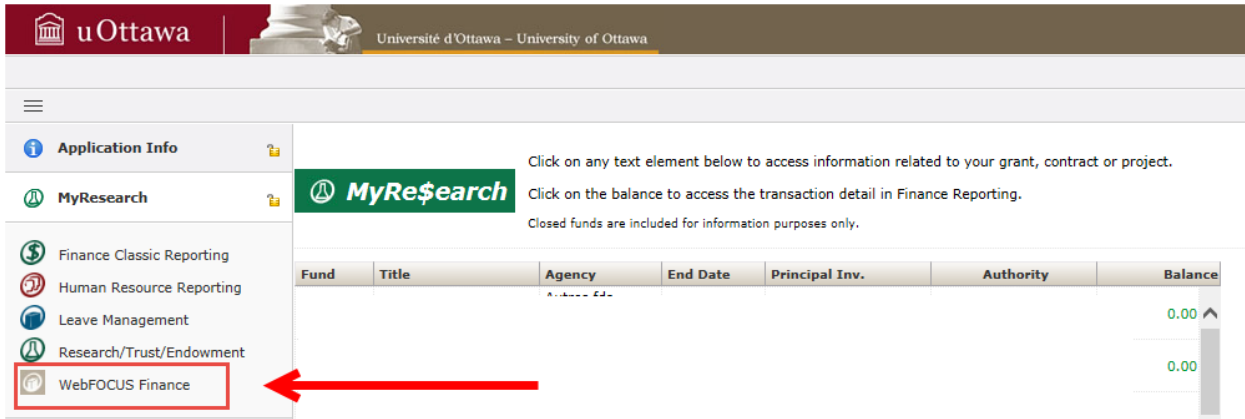

#### Click on **Researchers**.

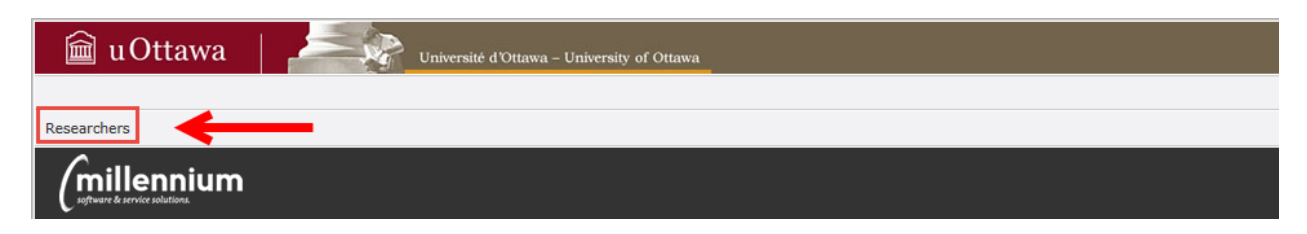

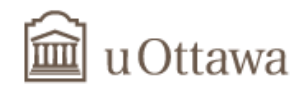

## <span id="page-5-0"></span>**4. Report FTR541S – Monthly report – Summary**

Click on **FTR541S – Rapport mensuel sommaire / Monthly Summary Report** to generate the summary report.

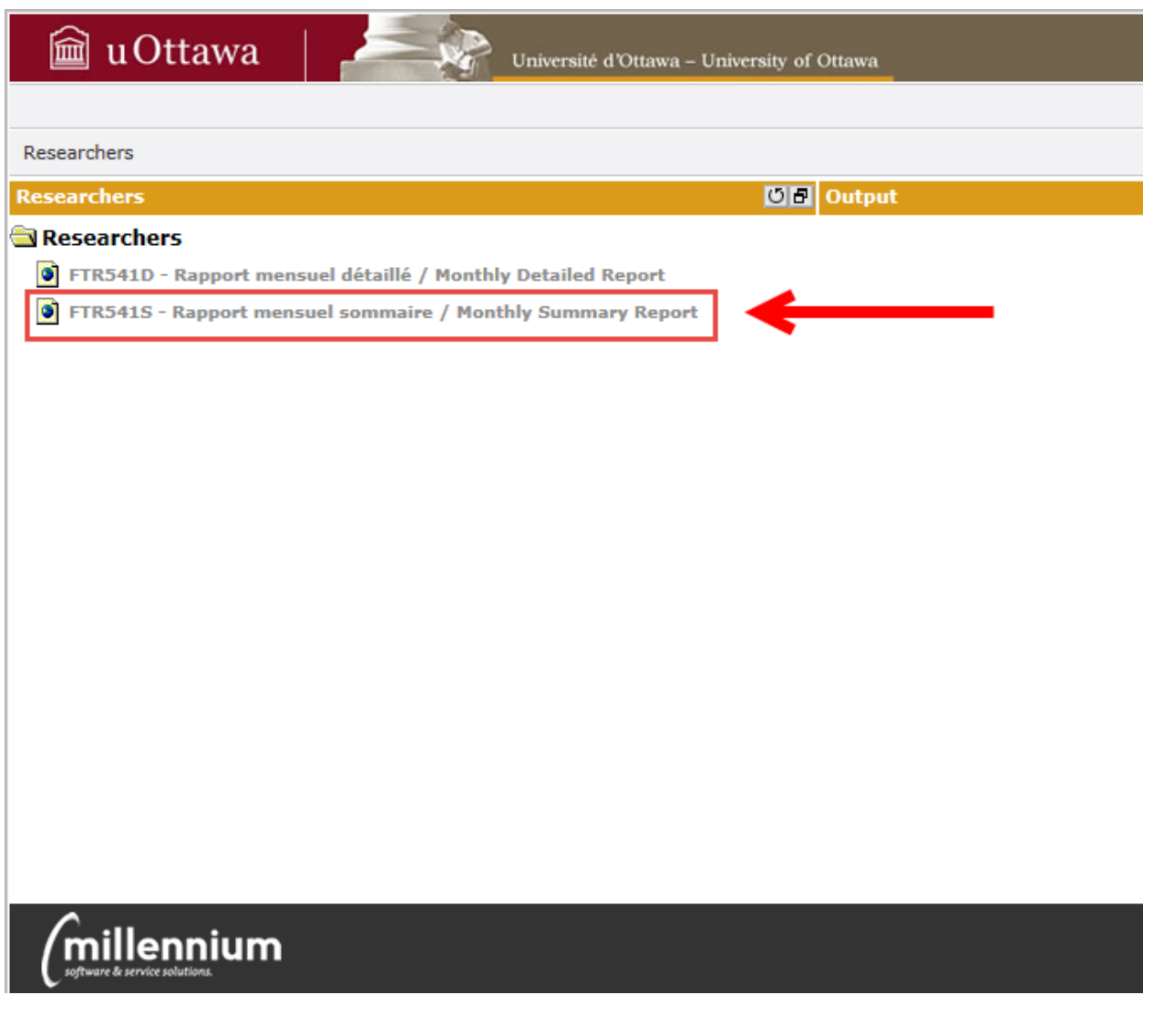

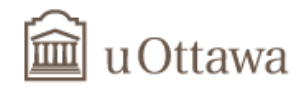

### **Parameters for generating the FTR541S report (Summary)**

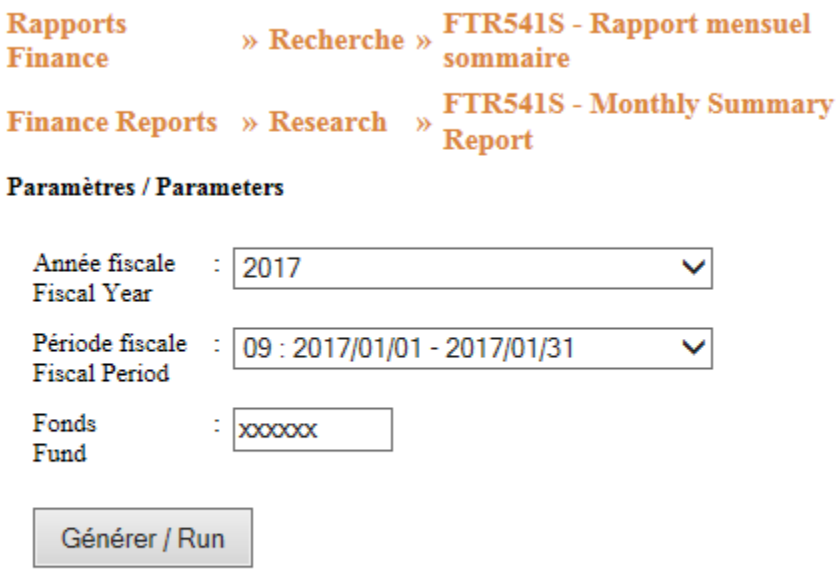

To generate the report, you must.

- a) Select the fiscal year from the drop down list **Fiscal Year**.
- b) Select the month from the drop down list **Fiscal Period**.
- c) Enter your fund number in the **Fund** field.
- d) Click on the **Générer / Run** button to generate the summary report.

N.B. For confidentiality reasons, some data is hidden in the example that follows.

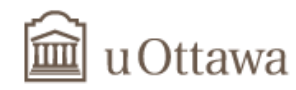

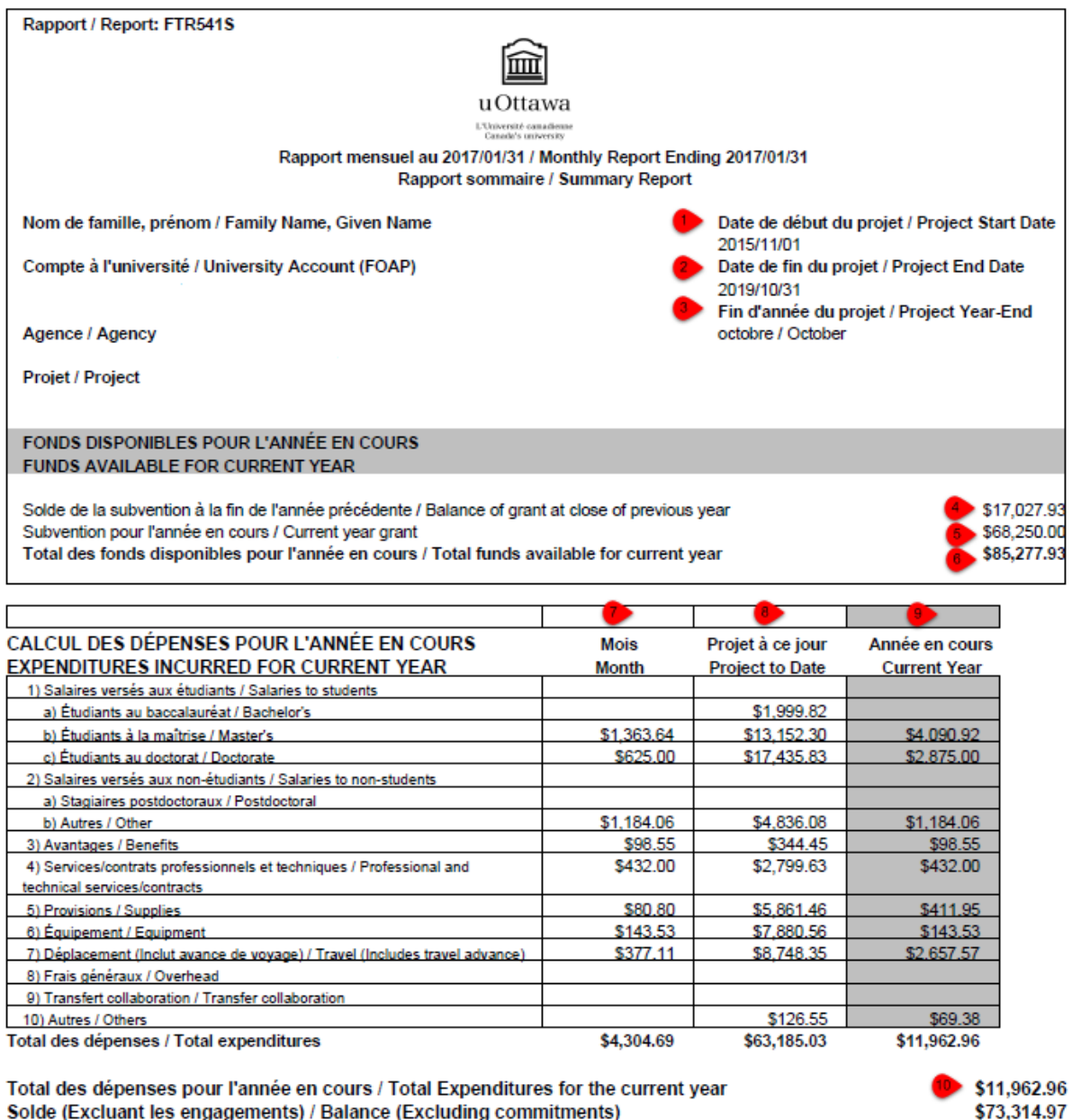

Engagements impavés / Outstanding commitments Solde disponible / Balance available

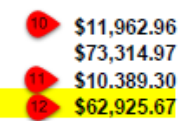

Légende: Mois: Transactions encourues pendant le mois Projet à ce jour: Transactions encourues depuis le début du projet Année en cours: Transactions encourues pour l'année en cours du projet

Legend: Month: **Project to Date: Current Year:** 

Transactions incurred during the month Transactions incurred since the project start date Transactions incurred during the project current year The following explains how to read report FTR541S in the example on page 8.

- 1) **Project Start Date** is the start date of the project as per the Agency agreement. In this case, the project started on November 1<sup>st</sup>, 2015.
- 2) **Project End Date** is the end date of the project as per the Agency Agreement, including any extension. In this case, the project end date is October  $31^{st}$ , 2019.
- 3) **Project Year-End** represents the last month of the project financial year. In this case, the yearend is in October.
- 4) **Balance of grant at close of previous year** is based on the financial year-end of the Agency. In this case, the previous financial year-end is October 2016 (see **Project Year-End** in the report header).
- 5) **Current year grant** represents the amount awarded by the Agency for the current year. In this case, the amount awarded is \$68,250.00.
- 6) **Total funds available for the current year** is the sum of 4) and 5). In this case, total funds available is \$85,277.93.
- 7) The amounts under the column **Month** represent total expenses per expense type incurred during the month. In this case, for expenses incurred during the month of January 2017 (see **Monthly Report Ending** 2017/01/31 in the report header).
- 8) The amounts under the column **Project to date** represent total expenses per expense type incurred since the beginning of the project. In this case, it represents expenses incurred between November  $1^{st}$ , 2015 (project start date) and January 31 $st$ , 2017.
- 9) The amounts under column **Current Year** represent total expenses per expense type for the current year of the project, as per the project financial year, not the University's. In this case, the current year period is from November  $1<sup>st</sup>$ , 2016 to January 31<sup>st</sup>, 2017, since the project yearend is October (see 3).
- 10) **Total Expenditures for the current year** is the same as the total expenditures of column **Current Year**.
- 11) **Outstanding commitments** represents encumbrances for the current year of the project. In this case, the amount is \$10,389.30 for the period of November  $1<sup>st</sup>$ , 2016 to October 31<sup>st</sup>, 2017.
- 12) The **Balance available** is the balance including encumbrances. In this case, the balance available is \$62,925.67 as of the end of January 2017.

*Researcher's Guide Page 9*

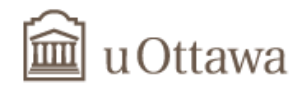

## <span id="page-9-0"></span>**5. Report FTR541D – Monthly report – Detailed**

Click on **FTR541D – Rapport mensuel détaillé / Monthly Detailed Report** to generate the detailed report.

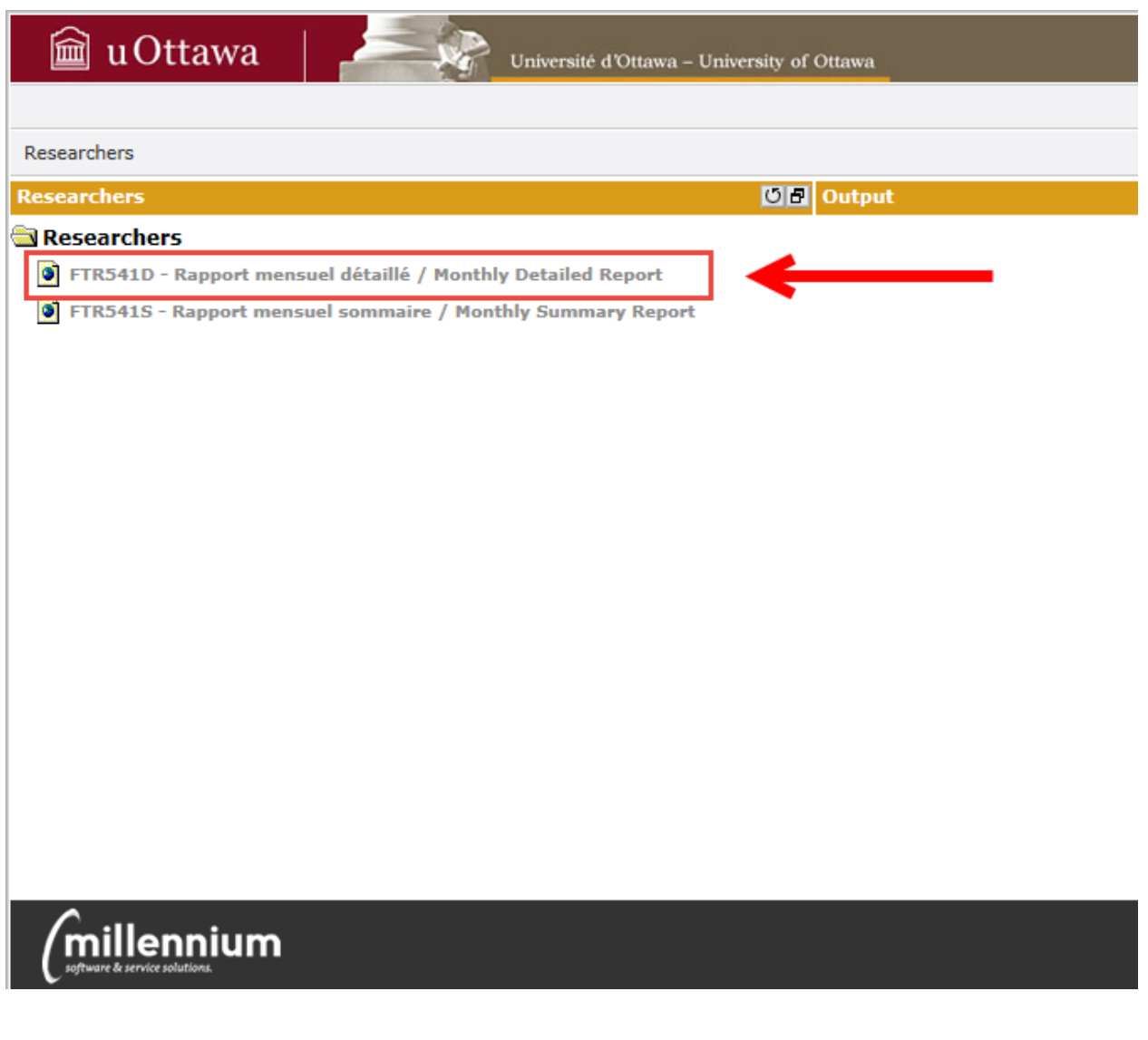

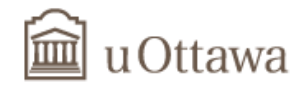

#### **Parameters for generating the FTR541D report (Detailed)**

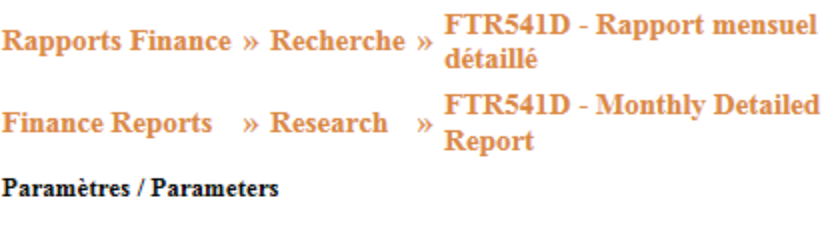

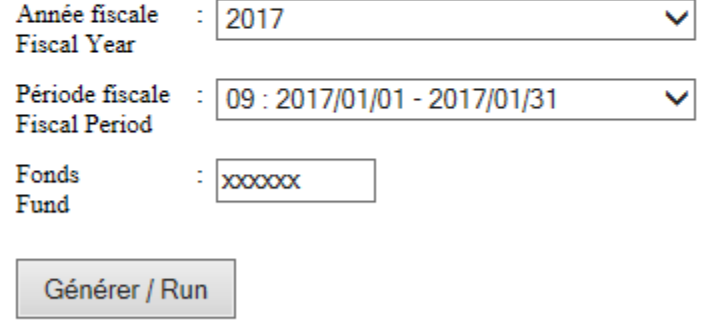

To generate the report, you must.

- e) Select the fiscal year from the drop down list **Fiscal Year**.
- f) Select the month from the drop down list **Fiscal Period**.
- g) Enter your fund number in the **Fund** field.
- h) Click on the **Générer / Run** button to generate the detailed report.

N.B. The information that is included in the detailed report is for a specific month. In this case for the month of January 2017.

The **Salaries and benefits** category includes salary and benefits per person.

For confidentiality reasons, some data is hidden in the example that follows.

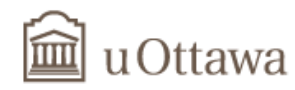

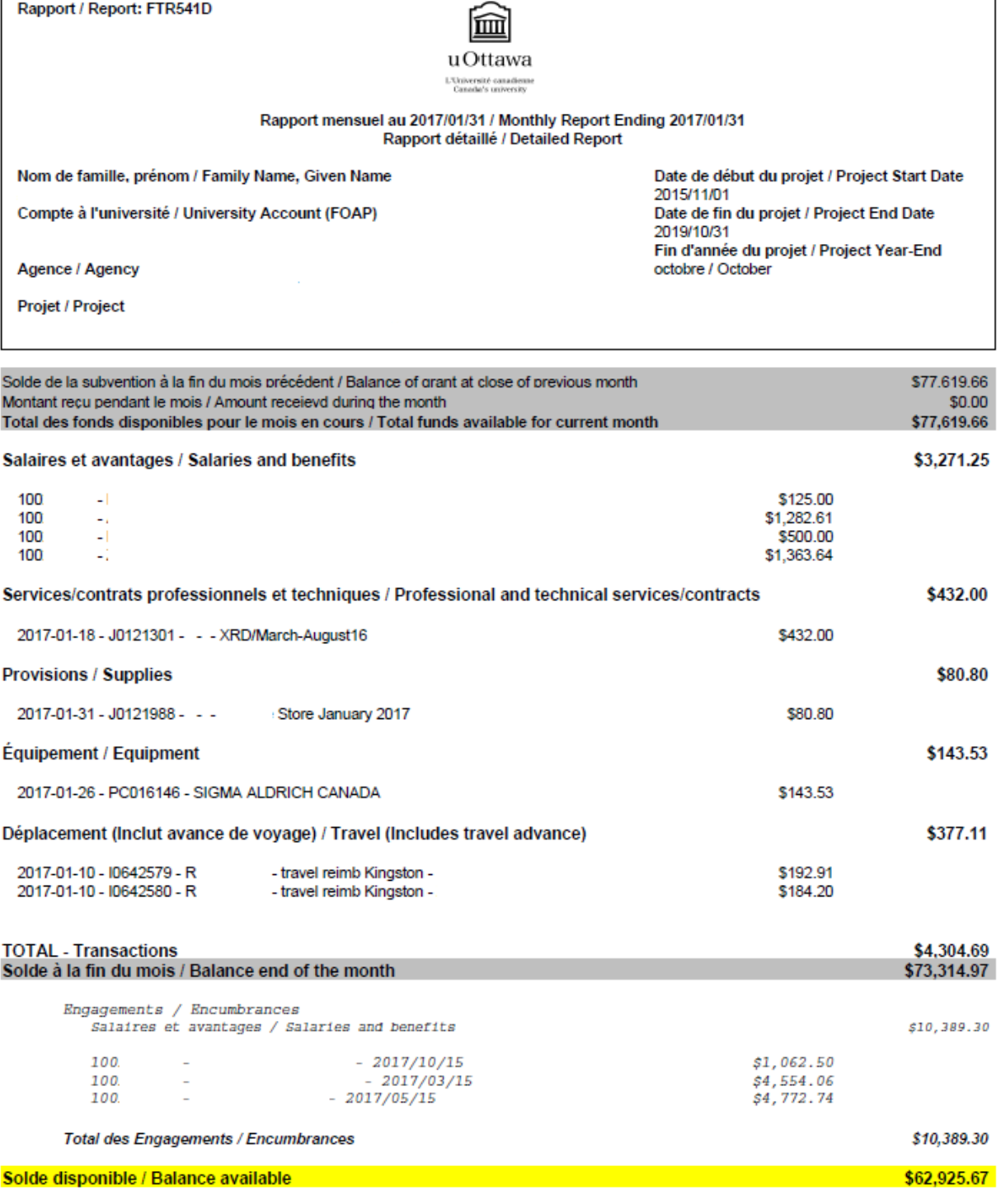

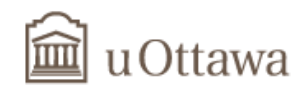

### <span id="page-12-0"></span>**APPENDIX 1. VPN Client – To access the system off-campus**

You can access the **FAST** application off-campus but you must be in a secure area. You must connect through the **VPN Client**. For more information on the **VPN Client**, go to the Web page [https://it.uottawa.ca/software.](https://it.uottawa.ca/software)

Click **Software** and **VPN Client,** located in the **Download Software** section**.**

Select the option appropriate for your computer.

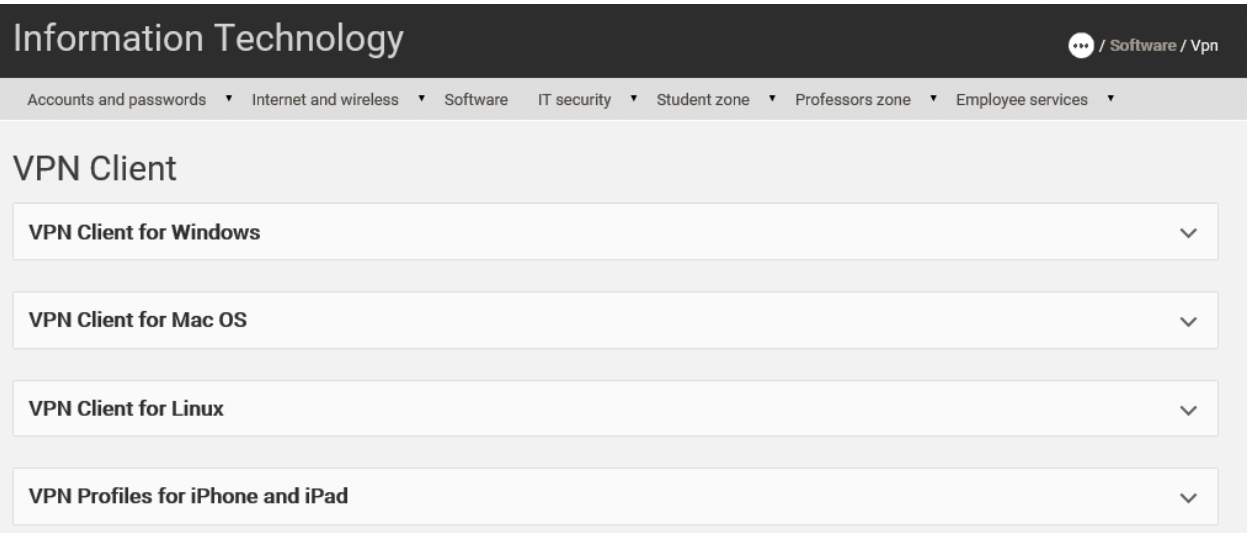

For assistance, please contact the IT Service Desk at <http://it.uottawa.ca/service-desk-request> or by phone at extension 6555.

N.B. Instructions for installing the **VPN Client** differ depending on the computer and internet browser used by the user. We are not able to include complete instructions in this guide given the complexity. The expertise of a computer specialist is required for the proper installation of **the VPN Client** on your computer.

You can also contact your faculty's IT technical support team to help you install the **VPN Client** on your computer.